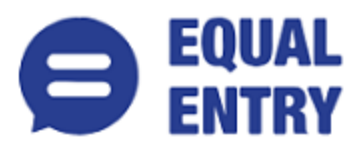

# **White Mountain Accessibility Conformance Report WCAG Edition**

(Based on VPAT® Version 2.4)

**Name of Product/Version**: Main Website

**Report Date**: March 11th, 2021

**Product Description**: Public information and sales website

**Contact information**: Independent Accessibility Consultant **[Equal Entry LLC](http://www.equalentry.com/)** (**[www.equalentry.com](http://www.equalentry.com/)**) **[Contact](mailto:contact@equalentry.com)** (contact@equalentry.com)

**Notes**: Equal Entry LLC, a third party accessibility consultant, worked with White Mountain to define a set of User Scenarios (Appendix A) to assess Main Website. Site was fully reviewed and initial report created on August 27, 2020. Over the last 6 months White Mountain worked on specific accessibility issue, and those were reviewed independently at the time they were placed into production. Exceptions in this document are pending accessibility issues, to be addressed in future product releases to Main Website.

**Evaluation Methods Used**: Manual testing using various browser agents, assistive technologies and inspection tools. Scenarios are in Appendix A. Additional details are in Appendix B.

#### **Applicable Standards/Guidelines**:

This report covers the degree of conformance for the following accessibility standard/guidelines: Web Content Accessibility Guidelines 2.1 at **<https://www.w3.org/TR/WCAG21/,>** at level A and AA.

#### **Terms**

The terms used in the Conformance Level information are defined as follows:

- **Supports**: The functionality of the product has at least one method that meets the criterion without known defects or meets with equivalent facilitation.
- **Partially Supports**: Some functionality of the product does not meet the criterion.
- **Does Not Support**: The majority of product functionality does not meet the criterion.
- Not Applicable: The criterion is not relevant to the product.

• **Not Evaluated**: The product has not been evaluated against the criterion. This can be used only in WCAG Level AAA.

# **WCAG 2.1 Report**

Note: When reporting on conformance with the WCAG 2.1 Success Criteria, they are scoped for full pages, complete processes, and accessibility-supported ways of using technology as documented in the **[WCAG](https://www.w3.org/TR/WCAG20/#conformance-reqs)  [Conformance Requirements](https://www.w3.org/TR/WCAG20/#conformance-reqs)**.

### **Success Criteria**

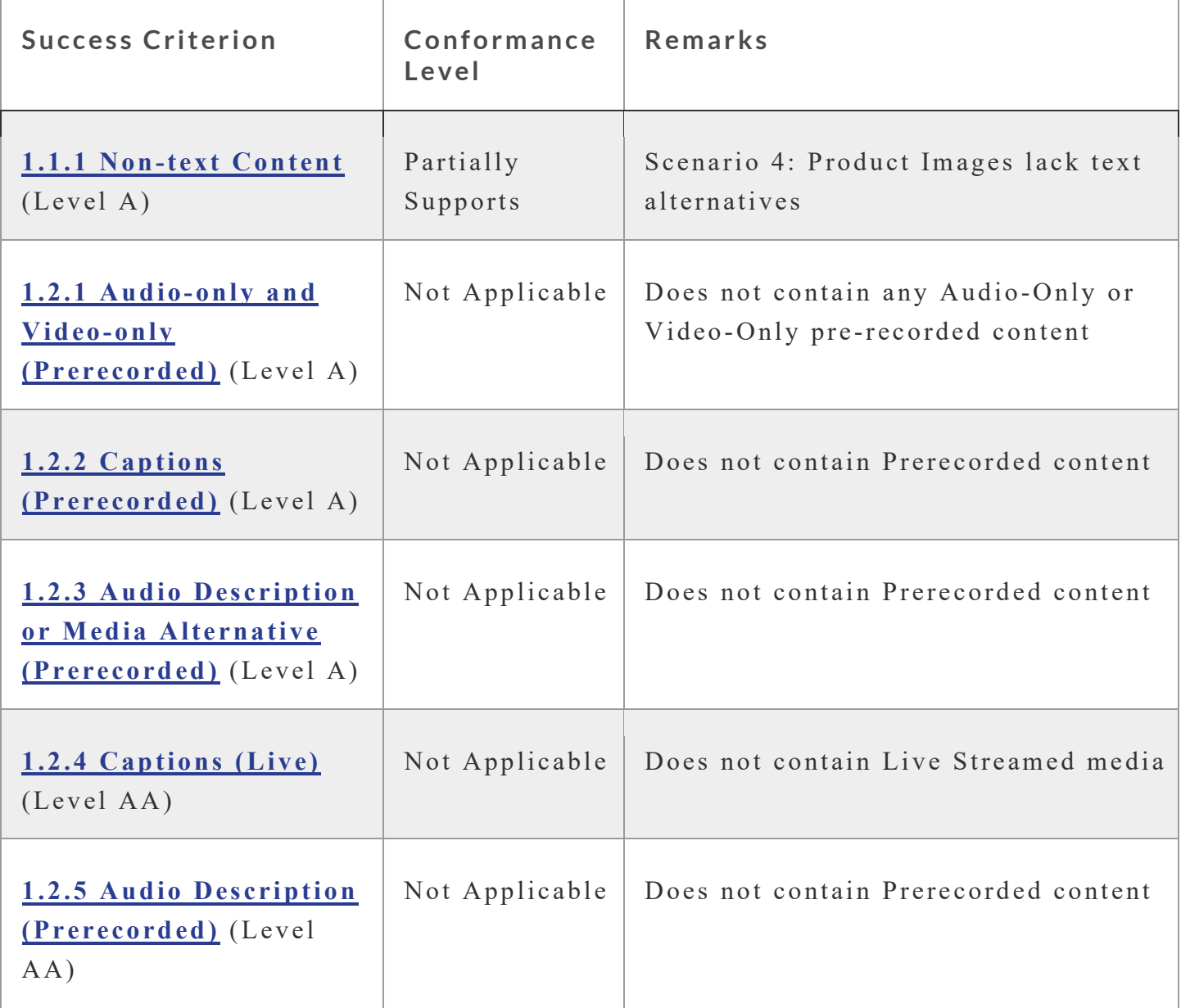

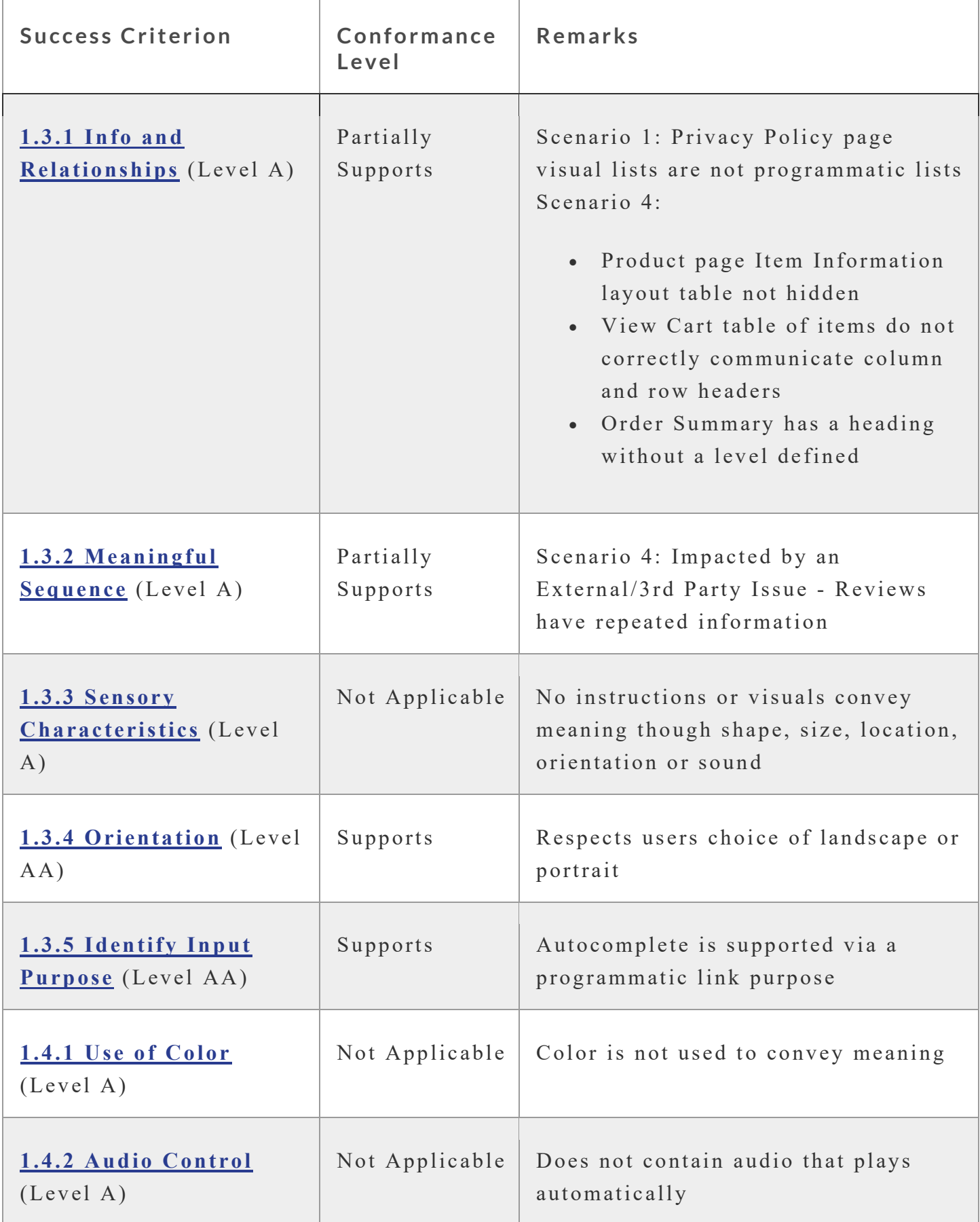

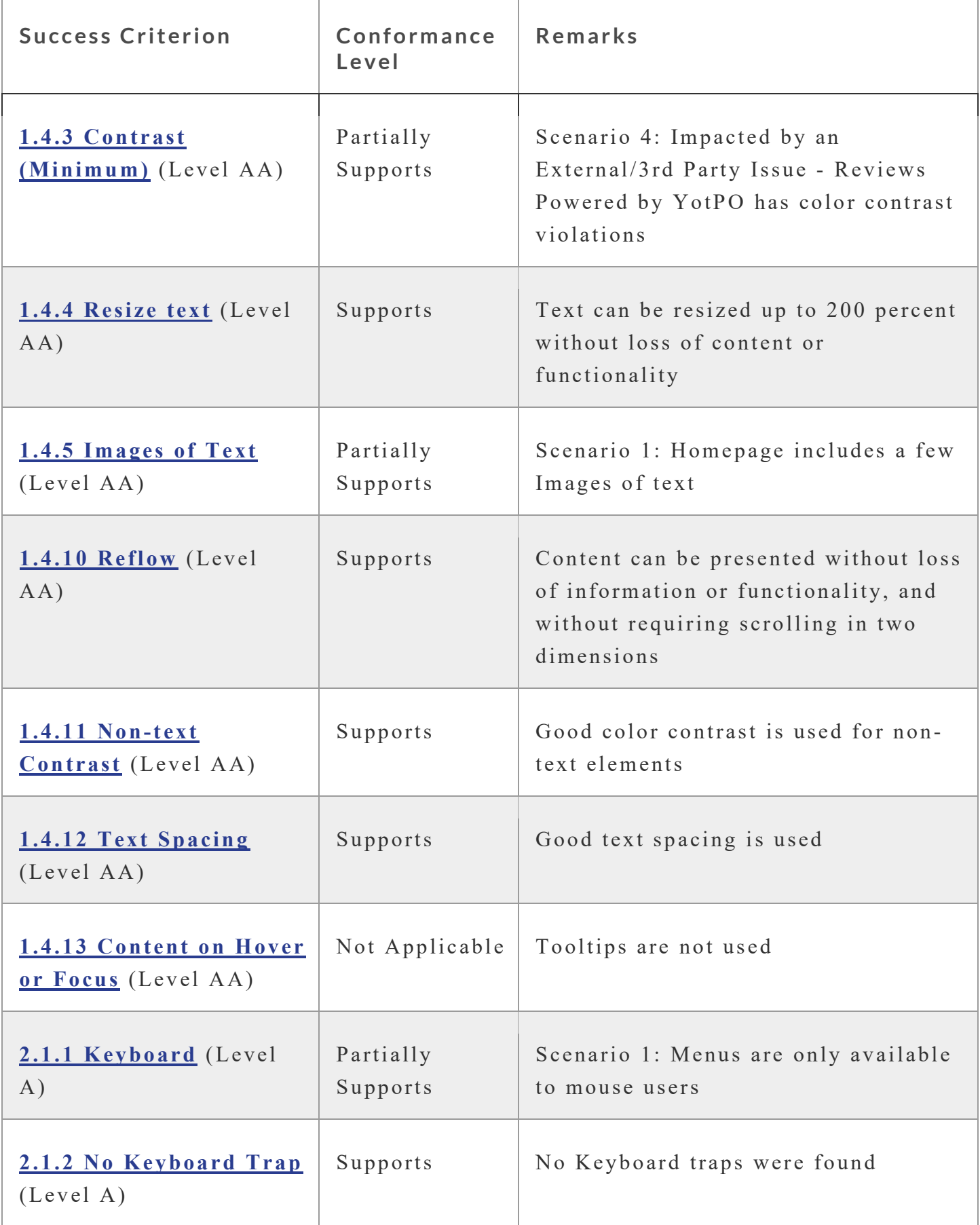

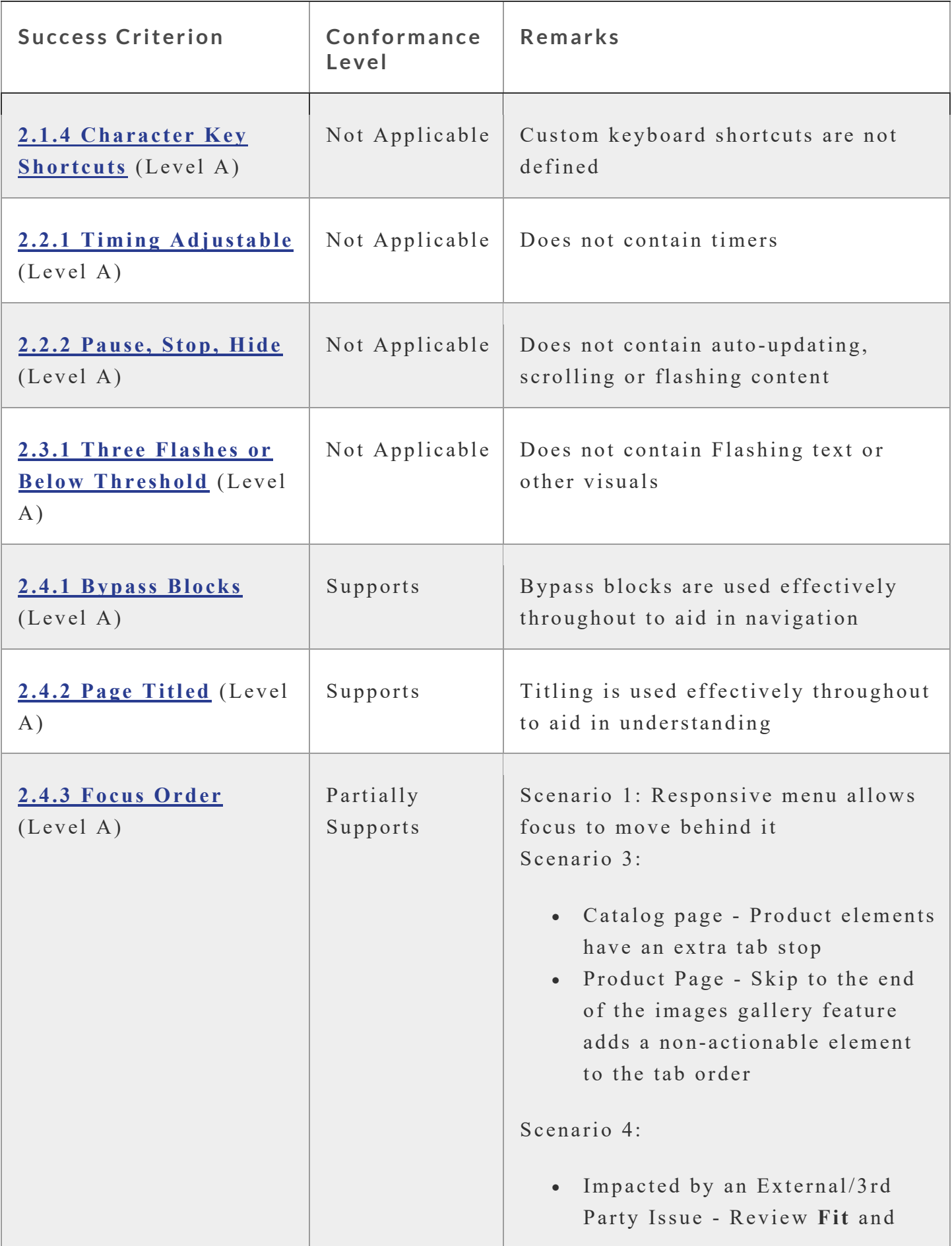

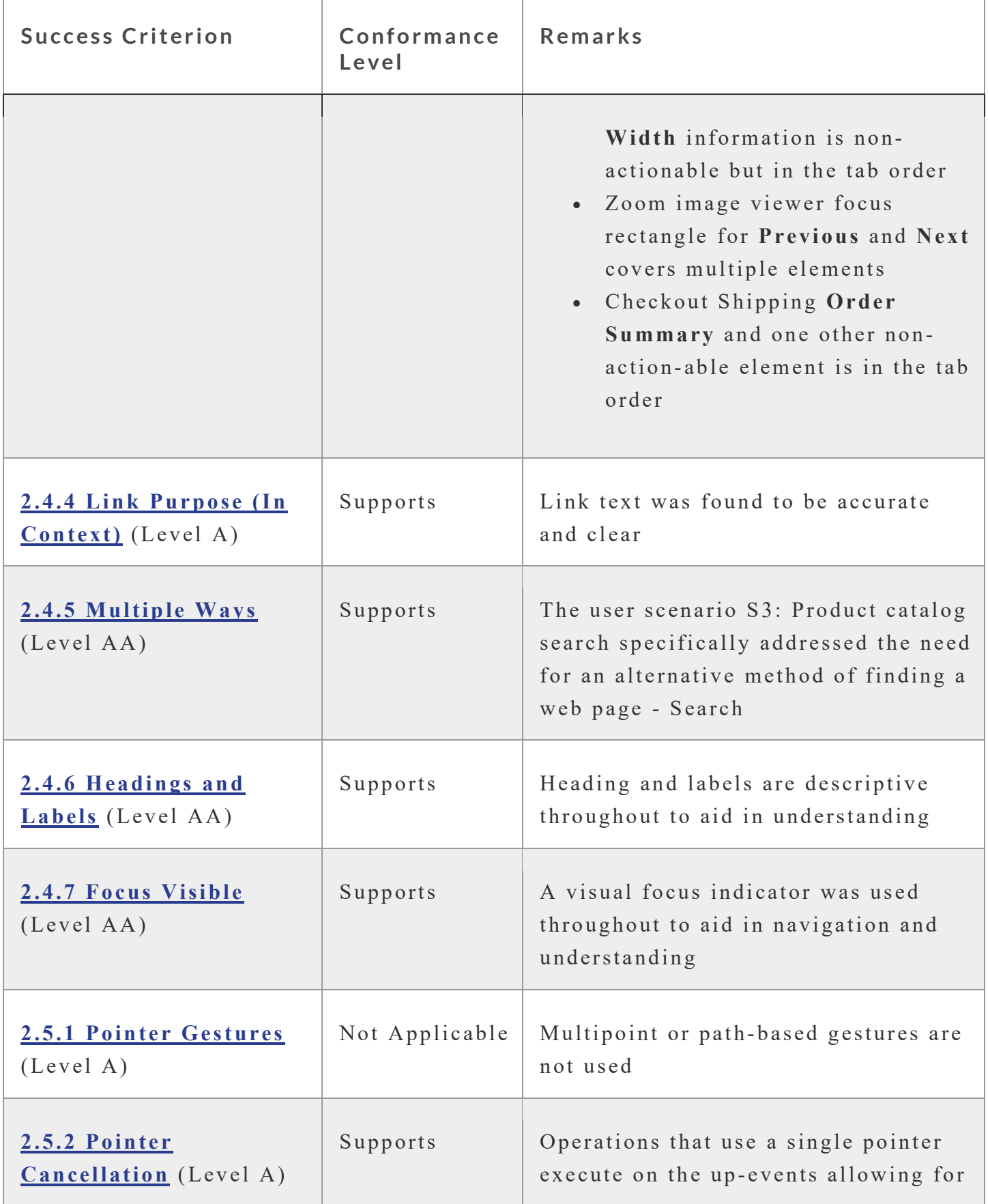

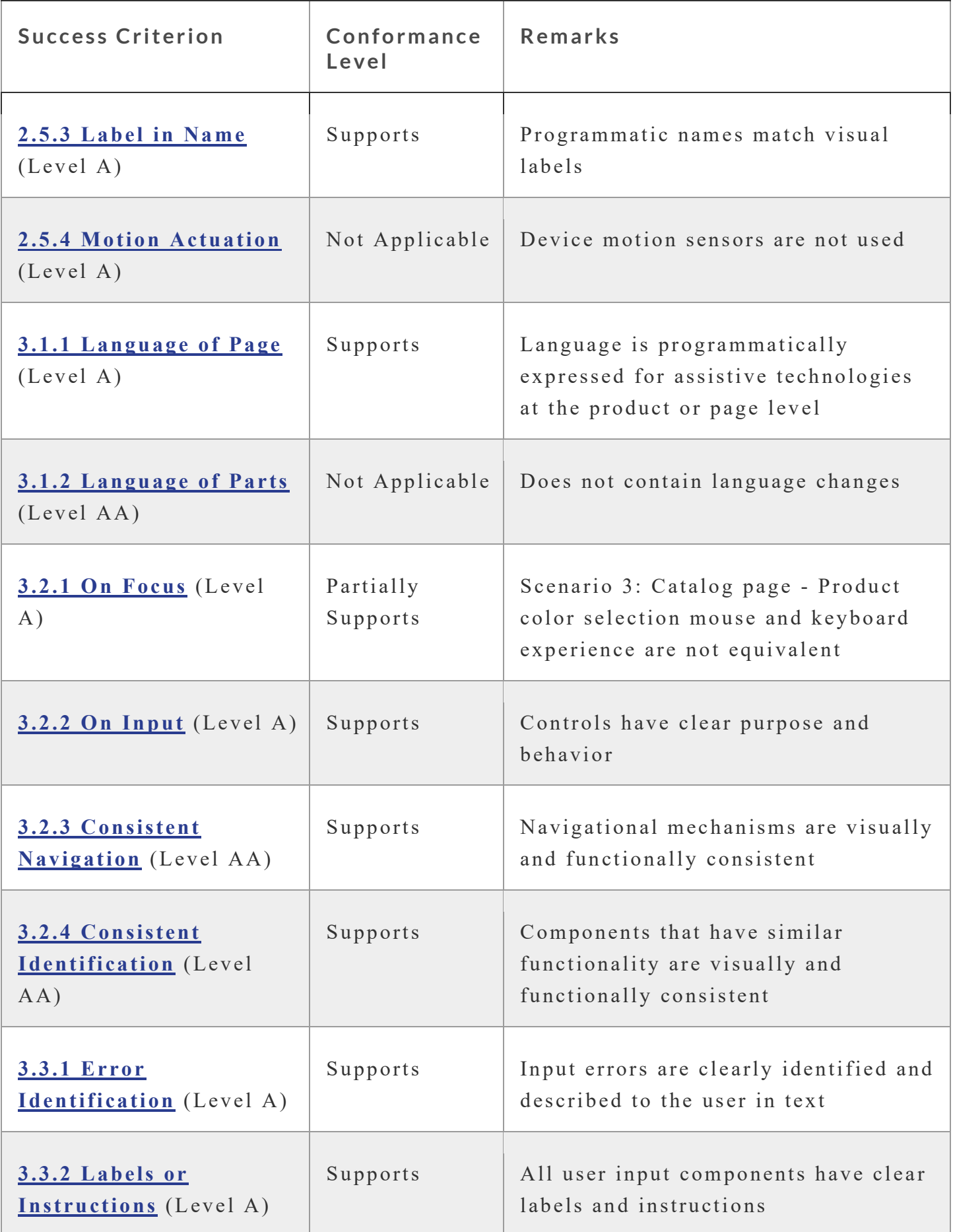

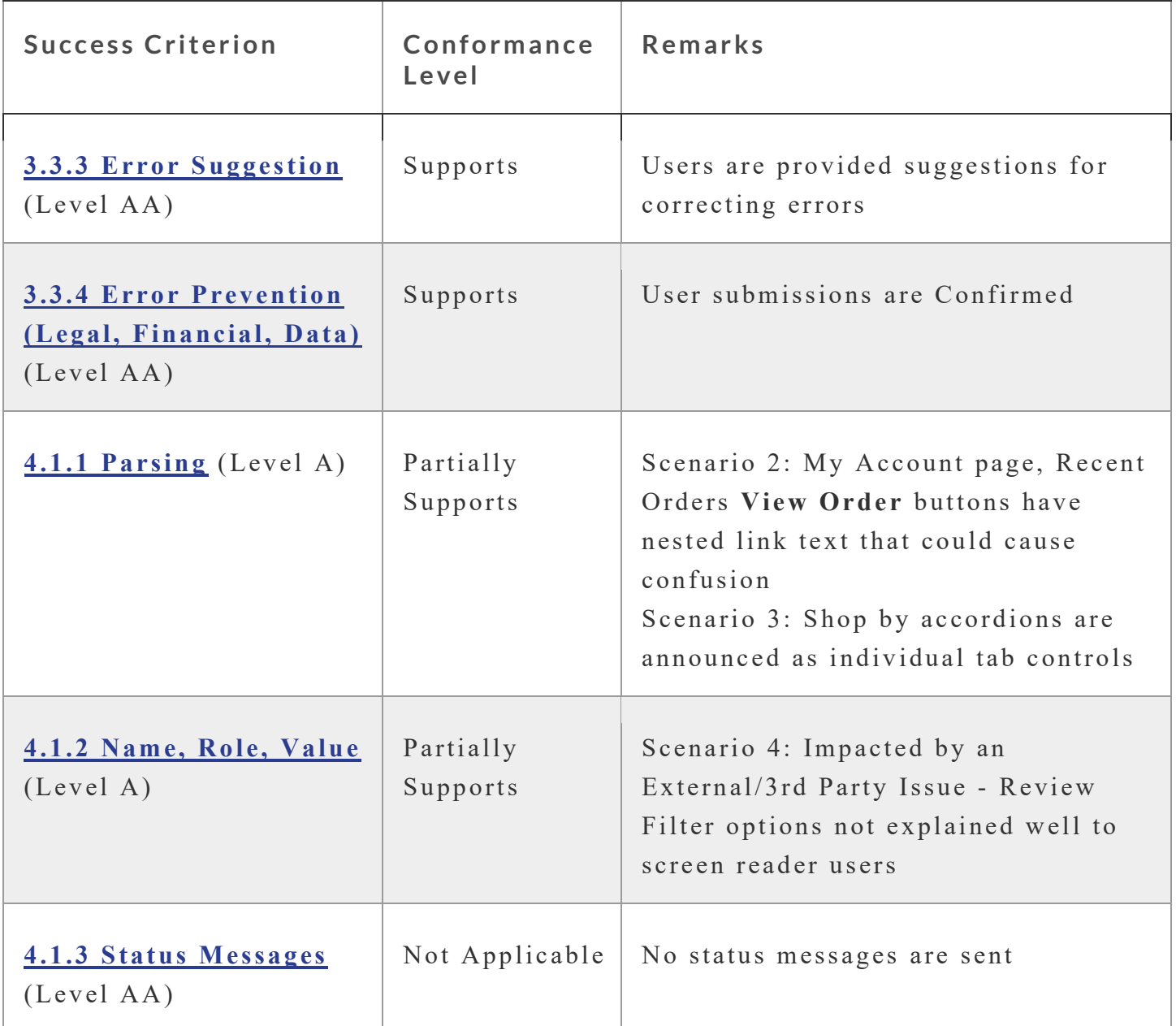

# **Appendix A:**

Equal Entry LLC worked with White Mountain to define the following User Scenarios to assess Main Website.

The following Criteria were **Not Applicable** based on a review with White Mountain that confirmed that current scenarios do not contain this functionality.

- 1.2.1 Audio-only and Video-only (Prerecorded)
- 1.2.2 Captions (Prerecorded)
- 1.2.3 Audio Description or Media Alternative (Prerecorded)
- 1.2.4 Captions (Live)
- 1.2.5 Audio Description (Prerecorded)
- 1.3.3 Sensory Characteristics
- 1.4.1 Use of Color
- 1.4.2 Audio Control
- 1.4.13 Content on Hover or Focus
- 2.1.4 Character Key Shortcuts
- 2.2.1 Timing Adjustable
- 2.2.2 Pause, Stop, Hide
- 2.3.1 Three Flashes or Below Threshold
- 2.5.1 Pointer Gestures
- 2.5.4 Motion Actuation
- 3.1.2 Language of Parts
- 4.1.3 Status Messages

### **Scenarios**

#### **S1: Homepage, common header and common footer**

Use Incognito to insure you will be offered the Sign Up request popups

- 1. Open **[White Mountain Shoes Homepage](https://whitemountainshoes.com/)**
- 2. Navigate to and activate **Skip to main content**; find start of main content area; return to top of page
- 3. Navigate to each non-menu element in header (White Mountain, Cliffs, Rialto, Seven dials, free shipping info, Account, My Bag, Covid-19 info and search)
- 4. Navigate to each menu element in header (New Arrivals, All Styles, Collections, Sale)
- 5. Read the top ads (Summer Clearance Event, Summer Sale, Clogs, Sandals, Wedges, Flats), ensuring that screenreader can find and describe all text, alt text and interactive elements
- 6. Navigate to the Customer Feedback carousel, reading each slide
- 7. Navigate to and read each text element and link in footer (White Mountain Shoes Social Media, email signup, Contact Us, We're here to help, get to know us, policies)
- 8. Activate **[Terms](https://www.whitemountainshoes.com/whitemountain/termsofuse) of Use**
- 9. Read Terms of Use
- 10. Navigate to and activate **[Accessibility](https://www.whitemountainshoes.com/whitemountain/accessibility)**, within the footer
- 11. Read "Our Commitment to Accessibility"
- 12. Navigate to and activate **[Privacy Policy](https://www.whitemountainshoes.com/whitemountain/privacypolicy)**, within the footer
- 13. Read "Privacy Policy"
- 14. When presented, read "The White Mountain Footwear Group complies with data protection laws. Click to view our Privacy Policy." notification pop-up at the bottom of the screen
- 15. When presented, read Get Lucky, with email join request
- 16. When presented, read White Mountain Sign Up Today to get \$15 off popups with email join request

#### **S2: New Account Creation/ Login**

- 1. Open **[White Mountain Shoes Homepage](https://whitemountainshoes.com/)**
- 2. Navigate to and activate **Account**, to open **[Customer Login](https://www.whitemountainshoes.com/whitemountain/customer/account/login/)**
- 3. Activate **Create an Account**, to open **[Create New Customer Account](https://www.whitemountainshoes.com/whitemountain/customer/account/create/)**
- 4. Navigate to **Email** and enter: tester
- 5. Without entering any additional data, navigate to and activate **Create an Account**
- 6. Read error message(s)
- 7. Navigate to **First Name** and enter: A11y
- 8. Navigate to **Last Name** and enter: Tester
- 9. Uncheck **Sign Up for Newsletter**
- 10. Activate **Reload CAPTCHA**
- 11. Complete CAPTCHA
- 12. Navigate to **Email** and enter: **[A11y@EqualEntry.com](mailto:A11y@EqualEntry.com)**
- 13. Navigate to **Password** and enter: A11y
- 14. How strong is this password?
- 15. Navigate to **Confirm Password** and enter: A11y
- 16. Activate **Create an Account**, to open **[My Account](https://www.whitemountainshoes.com/whitemountain/customer/account/)**
- 17. Read confirmation message
- 18. Navigate to and activate **Welcome, Ally | Log out**
- 19. Navigate to and activate **Account**, to open **[Customer Login](https://www.whitemountainshoes.com/whitemountain/customer/account/login/)**
- 20. Navigate to **Email** and enter: **[ksaucier@whitemt.com](mailto:ksaucier@whitemt.com)**
- 21. Navigate to **Password** and enter: ZU36wmss
- 22. Activate **Sign in** to open **[My Account](https://www.whitemountainshoes.com/whitemountain/customer/account/)**
- 23. Read My Account, including **Recent Orders**
- 24. Navigate to and activate **[My Wish List](https://www.whitemountainshoes.com/whitemountain/wishlist/)**
- 25. Navigate to **Comment for Alice Leather Flat** and enter: NEEDED for the next conference I attend in Miami
- 26. Navigate to and activate **[My Orders](https://www.whitemountainshoes.com/whitemountain/sales/order/history/)**, run a quick accessibility check with MS Insights
- 27. Navigate to and activate **[Address Book](https://www.whitemountainshoes.com/whitemountain/customer/address/)**, run a quick accessibility check with MS Insights
- 28. Navigate to and activate **[My Profile](https://www.whitemountainshoes.com/whitemountain/customer/account/edit/)**, run a quick accessibility check with MS Insights
- 29. Navigate to and activate **[My Returns](https://www.whitemountainshoes.com/whitemountain/rma/returns/history/)**, run a quick accessibility check with MS Insights
- 30. Navigate to and activate **[My Payment Methods](https://www.whitemountainshoes.com/whitemountain/customer/paymentinfo/)**, run a quick accessibility check with MS Insights

#### **S3: Product catalog search**

- 1. Open **[White Mountain Shoes Homepage](https://whitemountainshoes.com/)**
- 2. Navigate to **Search** and enter the invalid search term: unicorn
- 3. Now on **[Search results page for: 'Unicorn'](https://www.whitemountainshoes.com/whitemountain/catalogsearch/result/?q=unicorn)**, confirm no search results were found
- 4. Navigate to **Search** and enter: Mamba wedge
- 5. Read **[Search Results For: 'Mamba Wedge'](https://www.whitemountainshoes.com/whitemountain/catalogsearch/result/?q=Mamba+Wedge)**, how many results found? how many are currently being shown?
- 6. Navigate to **Sort By** and select *Price*
- 7. Change **Sort Order** to be lowest to highest
- 8. Navigate to **Show** and select *9*
- 9. Use the page navigation to move to the **[last page](https://www.whitemountainshoes.com/whitemountain/catalogsearch/result/index/?p=5&product_list_dir=asc&product_list_limit=9&product_list_order=price&q=Mamba+Wedge)**
- 10. Read the information available about "White Mountain Shows Lambert Suede Bootie" what's it's price? what colors does it come in?
- 11. Expand **Color** under Shop by
- 12. Select **Multi**, page will refresh to **[Search results for: 'Mamba Wedge' -](https://www.whitemountainshoes.com/whitemountain/catalogsearch/result/index/?color_group=493&p=5&product_list_dir=asc&product_list_limit=9&product_list_order=price&q=Mamba+Wedge) Now Shopping by Color: [Multi](https://www.whitemountainshoes.com/whitemountain/catalogsearch/result/index/?color_group=493&p=5&product_list_dir=asc&product_list_limit=9&product_list_order=price&q=Mamba+Wedge)**
- 13. Expand **Size** and select *10*, page will refresh to **[Search results for: 'Mamba Wedge' -](https://www.whitemountainshoes.com/whitemountain/catalogsearch/result/index/?color_group=493&p=5&product_list_dir=asc&product_list_limit=9&product_list_order=price&q=Mamba+Wedge&size=191) Now Shopping [by Color: Multi & Size: 10](https://www.whitemountainshoes.com/whitemountain/catalogsearch/result/index/?color_group=493&p=5&product_list_dir=asc&product_list_limit=9&product_list_order=price&q=Mamba+Wedge&size=191)**
- 14. Navigate to and activate **[White Mountain Shoes Mamba Wedge](https://www.whitemountainshoes.com/whitemountain/white-mountain-shoes-mamba-wedge.html)**
- 15. Without entering any data, navigate to and activate **Add to Cart**
- 16. Read error message

#### **S4: Add / remove items to shopping cart**

- 1. Open the products page for **[White Mountain Shoes Mamba Wedge](https://www.whitemountainshoes.com/whitemountain/white-mountain-shoes-mamba-wedge.html)** If needed login as **[ksaucier@whitemt.com](mailto:ksaucier@whitemt.com)** / ZU36wmss
- 2. Review all the product images
- 3. Activate the last image, Zoom in on the product to get a better view of the material used
- 4. What's this products star rating? out of how many reviews?
- 5. Read if the product is **In Stock**, when it will ship, and it's general description
- 6. Navigate to **Step 1: Select Your Color** and select *Natural*
- 7. Navigate to **Step 2: Select Your Size** and try to select 9 (which is unavailable) then select 9.5
- 8. Read the **Item Information** before activating **Size Guide**
- 9. Read the **Size Guide** before activating **Reviews**
- 10. Read **Other top rated products**
- 11. What is the average optioninon of Fit and Width?
- 12. Navigate to **Sort reviews** and select *Newest*
- 13. Read the first review, when was it written? Mark it as **helpful**
- 14. Navigate to the last page of reviews, read the last review, when was it written? (8/18/2015)
- 15. Navigate back up to **Add to Cart** and activate
- 16. Read confirmation message
- 17. Navigate to and activate **My Bag**
- 18. Confirm **My Bag** containing 1 item, and read details of the contents
- 19. Activate **See Details** for the Mamba Wedge, to confirm color and size
- 20. Activate **[View and Edit Cart](https://www.whitemountainshoes.com/whitemountain/checkout/cart/)**
- 21. Navigate to **Quantity** for the Mamba Wedge and increase to *2*
- 22. Activate **[Proceed to Checkout](https://www.whitemountainshoes.com/whitemountain/checkout/)**

23. Activate **Continue** to **[Payment](https://www.whitemountainshoes.com/whitemountain/checkout/#payment)**

24. Activate Apply Discount Code

# **Appendix B:**

Additional information about the evaluation methods used.

## **Main Website Technologies**

The technologies that this content "relies upon" are:

- HTML5
- CSS
- JavaScript
- jQuery UI
- Google Font API
- PHP
- BootStrap
- jQuery Migrate
- Cart Functionality
- Slick
- jQuery
- Require JS
- MySQL
- Google Tag Manager
- Font Awesome
- Facebook
- Magento
- Polyfill
- Underscore.js
- Cloudflare
- reCAPTCHA
- google Analytics
- PayPal
- Moment.js
- Twitter
- AddThis
- Facebook

### **User Agents and Assistive Technologies**

The technology platforms used in the verification:

Windows 10/Chrome

The assistive technologies used in the verification:

- Keyboard
- Accessibility Insights for Web
- ANDI
- NVDA
- aXe
- Colour Contrast Analyser
- Web Developer Toolbar
- Code Inspection / Dev Tools